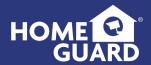

### **Helpdesk / Technical Support**

support@homeguardworld.com

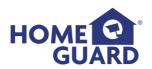

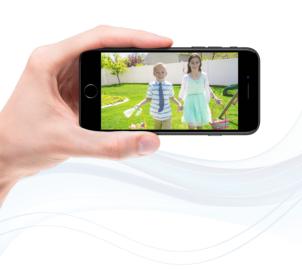

# SMART HD SECURITY SYSTEM

Quick Connection Guide - EN

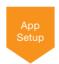

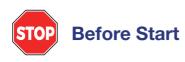

- Upgrade your recorder firmware and mobile app to the latest versions.
- Please note that an upload speed of 3.5Mbps is required for remote video streaming. Up to 3 devices may connect to the system at the same time.
- Ensure you have completed initial setup of the Homeguardsafe app and the recorder as detailed in the Quick Installation Guide.

## **In-App Features**

Be in control of your home with a full breath of in-app features included with the Wire-free Security System.

- Live Video
- Playback
- · Pairing the Camera
- Manual Recording
- Snapshot
- Two-way Talk
- · Push Notifications
- · Optimizing Motion Detection
- · Remote Settings

## **Live Video**

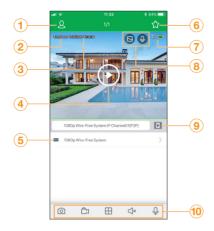

- 1 Main menu
- Channel name
- (3) Date and time
- **4**) Tap to start live view
- **(5)** Device
- **6**) Favorite group
- Battery strength indicator
  - Yul Wireless signal strength indicator
- Ŷ (8) Channel intercom

  - $\square$ Resolution
- (9) Tap to start playback
- (10) ➅ Save a snapshot of the current live view
  - Tap to start manual recording; Ĉ٦ Tap again to stop
    - $\blacksquare$ Split-screen options
  - √|× Mute / Unmute
    - 0 Device intercom

## **Playback**

Playback recorded video using the Homeguardsafe app.

 Launch the Homeguardsafe app, tap to access Playback.

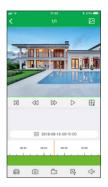

2 Tap iii to select a date to search for recordings from.

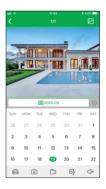

Tap ₽ to to filter recodings by type.

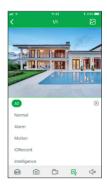

4 Tap 

to begin playback.

## **Playback Controls**

You can use playback mode in portrait or landscape mode. Portrait mode shown below:

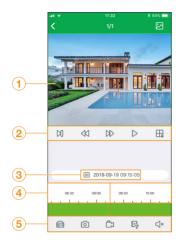

- 1 Video playback
- 2 Next frame

  - > Faster
  - > Tap to start playback
  - Split-screen options
- 3 Playback date & time
- Video timeline. Tap to start playback from the selected time. Pinch or spread fingers to change the time period.
- 5 Device
  - Snapshot
  - Manual recording
  - Filter recodings type
    - √x Mute / Unmute

## **Remote Settings**

Change camera settings using the Homeguardsafe app.

1 Launch the Homeguardsafe app, tap 2 then tap Remote Setting, select a device.

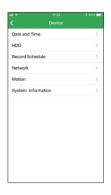

- Tap on Device configure the following as needed:
  - Date and Time: configure System time, Format, DST, NTP.
  - 2. HDD: Format & Overwrite Setting.
  - 3. Record Schedule: congfigure Record Schedule.
  - 4. Network: configure network parameter.
  - Motion: configure motion detection setting. See the "Optimizing Motion Detection".

## **Device Settings**

Change recorder name using the Homeguardsafe app.

- Launch the Homeguardsafe app, tap 2 then tap Device List.
- Select a Device, tap Device Name enter a name of your choice for the recoder (e.g., wire-free system).
- 3 Tap delit device information, tap **Save** to save settings

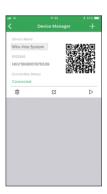

## **Optimizing Motion Detection**

Customize motion detection settings to ensure motion events are being recorded and reduce false alarms.

Launch the Homeguardsafe app. Tap → "Remote Setting". Select a device, then tap "Motion".

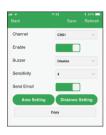

- Configure the following as needed:
  - **1. Sensitivity:** The amount of motion needed to trigger recording (e.g., higher sensitivity requires less motion to trigger recording).
  - 2. Area Selection: Set the active area for motion detection. Video appears with a red grid overlayed, meaning the whole image is active. Tap red squares to disable motion detection in those areas (see example image to the below). Tap Save when finished.

**Tip:** Disable areas that will trigger unwanted motion events, like busy streets or trees and shrubs that will move in the wind.

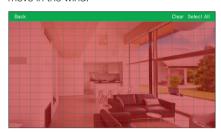

3. Distance Setting: Configure distance setting for motion detection. While watching the camera's video on your mobile device, recreate a motion event in front of your camera. The icon will change from ♣ to ♣ when motion is detected by the camera. Change the distance setting if motion detection is being triggered by unwanted events.

Note: Distance will be affected by temperature.

- Buzzer: Set the recorder to sound an alarm when motion is detected.
- Tap Save when finished. Repeat for other cameras on the system.

## **Full Setup**

The NVR setup detailed in the Quick Installation Guide is a simplified setup. In order to access features using the NVR interface, you must complete the full setup detailed below.

### To set up the NVR:

- Connect the NVR to your router using the included ethernet cable.
- 2 Connect the included mouse to the Mouse / Backup USB port.
- Connect a monitor (not included) to the HDMI port of the NVR with a HDMI cable (not included).
- 4 Connect the included power adapter to the NVR. Wait a few minutes for the system to start up.

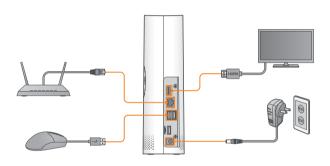

## Using the Mouse

### Left-click

- During split-screen display mode: Double-click an individual channel to view it in full-screen. Double-click again to return to the split-screen display mode.
- While navigating menus: Click to open a menu option.

### Right-click

- During live view: Right-click anywhere on the screen to show the menu-bar.
- While navigating menus: Right-click to exit menus.

### 3 Scroll Wheel

• While navigating menus: Scroll to move up / down through the menu content.

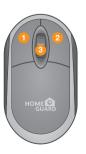

## **Initial Setup Wizard**

Wizard setting menu includes: Start Wizard, Network, Date/Time, Disk, Resolution, Mobile and Summary.

### Create a Password

Please create a user name and password for your device. Password MUST be 8 characters long. This password will be used to connect to your system from now on.

**Note:** If you want to change your password, please access **Main menu → Setup → System → Multi-User** to change after complete this wizard.

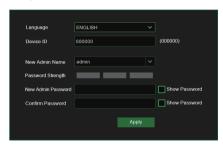

Don't forget to write down your password:

- 2 Start Wizard
  Click the Start Wizard to proceed to the next step
- Network Configuration In DHCP mode the router will automatically assign an IP address to NVR.

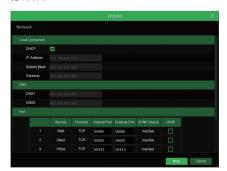

### 4 Date/Time

This menu allows you to configure the Date, Time, Date Format, Time Format, Time Zone, NTP and DST.

#### **Date and Time**

Click on the calendar icon to set the current system date.

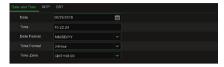

#### NTP

NTP stands for Network Time Protocol. This feature allows you to synchronize the date and time automatically on the NVR over Internet. Therefore, the NVR needs to be connected to the Internet. Check the **"Enable NTP"** box, and select the NTP server.

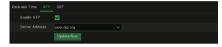

#### DST

DST stands for daylight savings time.

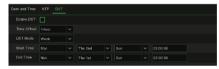

### Disk

New hard drive(s) or Micro SD card connected must be formatted before use. Upon connection, it will indicate to format new hard drive.

#### 6 Resolution

Select the resolution for the HDMI output of your monitor.

### Mobile

If you scan a QR code using Homeguardsafe, the device ID displayed in the NVR will be automatically reflected in the Mobile Viewer ID, and you can use the Mobile Viewer immediately by entering the ID / password of the NVR.

### 8 Summary

Shows system and network status of NVR.

9 Click on "Finish" to finish setting of startup wizard.

You can click on "Don't show this window next time" if you do not wish to have the wizard setting to appear next time.

## Search, Playback & Backup

Click Search button in the Main Menu to enter Search / Playback section.

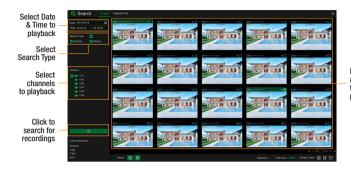

Double-click any event to begin playback

### To search, play & back up for events:

- 1 Choose the **Date** & **time** you want to search.
- Check the recording types you want to search, or check Search Type to choose all.
- 3 Choose the channels you want to search, or check **Channel** to choose all channels.
- Click Q icon to start search.
- Events fitting your search criteria are displayed in list form. You can double click the left button of your mouse upon one of the events to play the video immediately.
- 6 Click ( icons in the bottom-right corner of the menu to browse between pages of events, or input the page you want to browse.
- 7 You can switch the view of list form in by clicking below icons which is show at the right bottom corner of the screen:
  - Thumbnails view. You can view the snapshots of the events.
  - **List view.** The events will be displayed in list.
  - Detailed view. You can view the details of the events.

In the detailed view mode, you can lock the video events to keep events from being overwritten in the hard drive. Click the icon to lock or click to unlock the events.

- When you click the left button of your mouse upon one of the event, system will show the event information on the left bottom corner of the screen.
- Oheck the box next the number of the event to select files, or check the box next **Select** to select all events in the page.
- The number of selected files, total size information will be displayed at the right bottom of the screen.
- After selecting file, you can click : icon to save the video to USB flash drive. Or click icon into event playback control window to play the video.